## POWERPOINT SLIDE RECORDING

Open PowerPoint in the **DESKTOP** version (not Online).

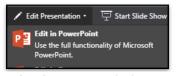

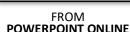

EDIT IN POWERPOINT

FROM ONEDRIVE > CLICK EDIT PRESENTATION IN POWERPOINT

**POWERPOINT ONLINE** 

**SIGN IN** with your school email so that your PowerPoint syncs with OneDrive (save often!)

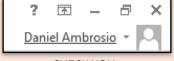

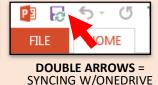

**CHECK YOU** ARE LOGGED IN

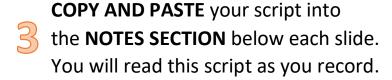

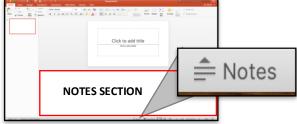

Under the MIX tab, select SLIDE RECORDING. This will launch "Record Mode."

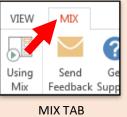

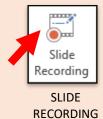

In Record Mode, select your MICROPHONE from the right side. The correct microphone is Plantronics OR USB Audio Headset.

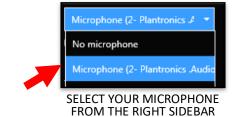

Do a test recording to check your Microphone and Volume levels.

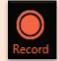

Record each slide. Your script will appear in the **SLIDE NOTES** section as you record.

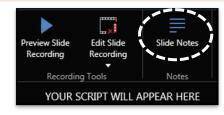

When you have finished, **PREVIEW** your slides. Re-record individual slides as needed.

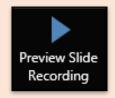

## **SHARING YOUR PROJECT**

1 From your **Waffle**, select **Teams** 

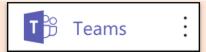

2 In the **Teams** tab, select your class Subject (ex. Social Studies)

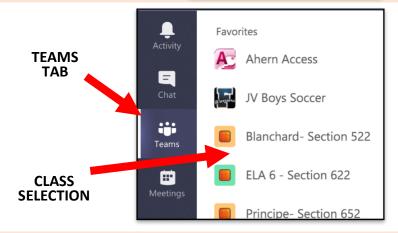

Make a new post to the **Conversations Board** with your Project.

At the bottom of the Conversation Board, select the paperclip icon to **Attach** a file.

Select OneDrive.

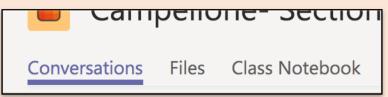

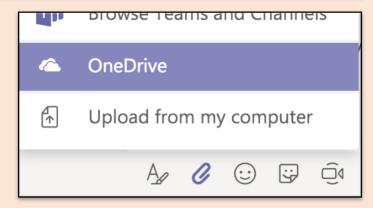

Select your Project file from OneDrive and click **Upload a copy.** 

Post to the Conversations Board clicking enter key or the paper airplane icon

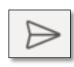

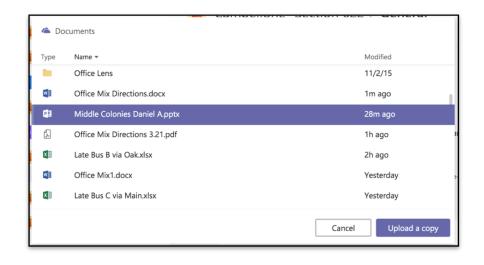